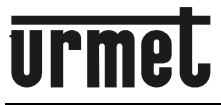

**DS1092-351A** 

**Mod. 1092**

# **BALL CAMERA AHD 1080P DAY & NIGHT 1/3" OTTICA GRANDANGOLO 2,2MM CON LED IR**

**1080P AHD DAY & NIGHT BALL CAMERA 1/3" 2,2MM WIDE ANGLE LENS WITH IR LED** 

**AHD 1080P TAG & NACHT KUGELKAMERA 1/3-ZOLL 2,2 MM- WEITWINKEL OBJEKTIV MIT IR-LEDS** 

**CAMÉRA MINI-DÔME AHD 1080P DAY & NIGHT 1/3" OBJECTIF GRAND ANGLE 2,2MM A DIODES IR** 

**CÁMARA MINIDOMO AHD 1080P DÍA/NOCHE 1/3" OBJETIVO GRAN ANGULAR 2.2MM CON LEDS IR** 

# **Sch./Ref./Typ/Réf. 1092/276HA**

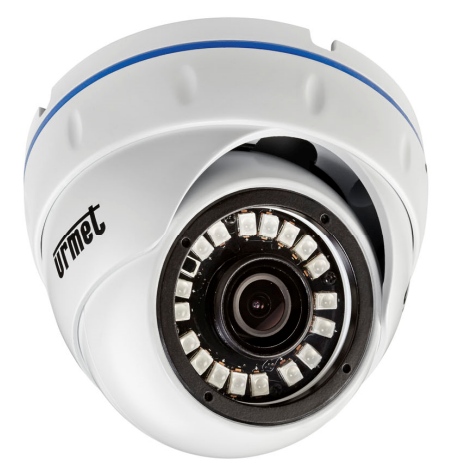

**GUIDA RAPIDA QUICK GUIDE SCHNELLANLEITUNG GUIDE RAPIDE GUÍA RÁPIDA**

### **INSTALLAZIONE**

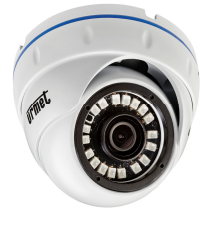

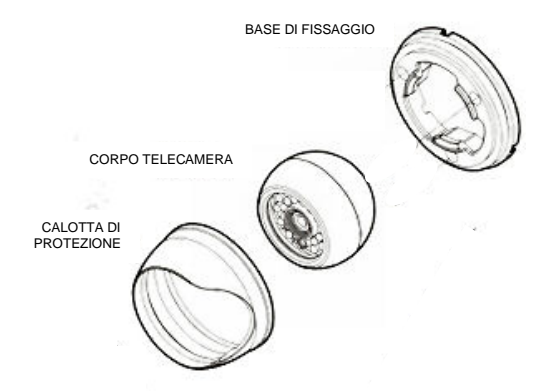

- Prima d'iniziare l'installazione, assicurarsi che tutte le unità da collegare non siano alimentate.
- Allentare le tre viti di blocco presenti sulla calotta di protezione utilizzando la chiave in dotazione per scorporare la telecamera come in figura.
- Fissare la base alla superficie di appoggio per mezzo di 2 viti. Se non si prevede la posa dei cavi di collegamento a scomparsa, utilizzare l'asola presente sulla base per far fuoriuscire i cavi di collegamento presenti sul corpo della telecamera senza pizzicarli compromettendone il corretto funzionamento.
- Avvicinare la calotta di protezione alla base di fissaggio e stringere senza serrare le tre viti di blocco alla base di fissaggio.
- Regolare l'inclinazione della telecamera rispetto al punto di ripresa delle immagini desiderato.
- Stringere saldamente le 2 viti di blocco per mantenere la posizione selezionata.
- Collegare l'uscita video all'utilizzatore previsto.
- Alimentare la minidome.

### **COMANDI E REGOLAZIONI**

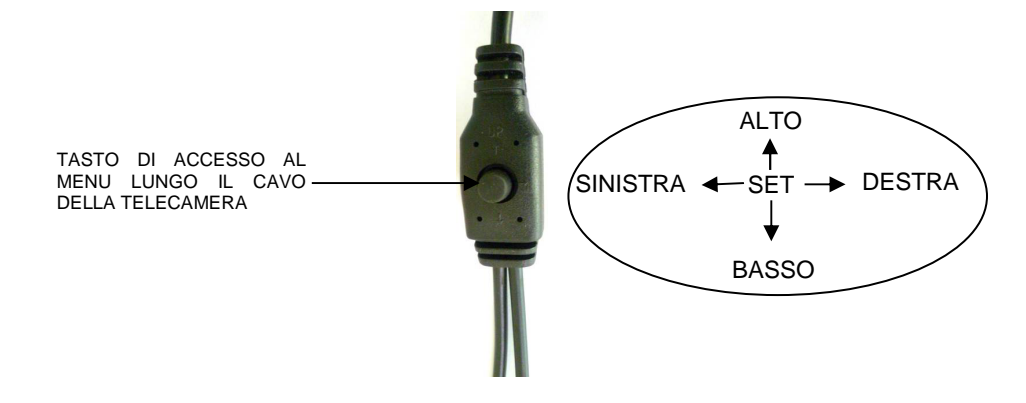

# **SELEZIONE DELL'USCITA VIDEO**

La telecamera 1092/276HA ha la possibilità di utilizzare 4 diverse uscite video, sempre sullo stesso connettore BNC:

- Uscita video ad alta definizione 1080P AHD (Analog High Definition)
- Uscita video ad alta definizione 720P AHD (Analog High Definition)
- Uscita video interlacciata standard CVBS
- Uscita video in modalità COMET

La pressione per pochi secondi del tasto di accesso al menu verso **DESTRA** seleziona l'uscita video in 1080P **AHD**, mentre una pressione per pochi secondi verso **SINISTRA** seleziona l'uscita video **CVBS**.

Premendo il tasto verso l' **ALTO** è anche possibile selezionare l'uscita video a 720P (con conseguente taglio dell'immagine). Premendo il tasto verso **DESTRA** si riseleziona l'uscita video in 1080P.

L'uso della modalità video COMET viene ottenuta, con il segnale video in CVBS, tramite selezione di un'opzione del menu OSD (menu ADJUST).

NOTA BENE: l'opzione COMET è presente solo con l'uscita video CVBS. La presenza o assenza di questa opzione indica perciò se la telecamera sta utilizzando l'uscita video CVBS o l'uscita video AHD.

**ATTENZIONE:** in caso di assenza di immagini sul dispositivo (monitor o DVR) collegato, verificare che l'uscita video selezionata sia quella prevista dal dispositivo.

Nel caso in cui non si riesca a visualizzare le immagini su un DVR con ingressi sia AHD che CVBS, provare i seguenti passi:

- 1. Lasciare un'unica telecamera connessa sul canale 1 del DVR
- 2. Premere per alcuni secondi il pulsante a destra e sinistra sino a che appare l'immagine
- 3. In caso non appaia ancora nulla, premere il pulsante verso il basso e verificare sul menu del DVR il tipo di ingresso selezionato

### **UTILIZZO DEL MENU**

La telecamera 1092/276HA utilizza un menù a più livelli che consente di abilitare/disabilitare o variare le impostazioni.

Per accedere al menù principale è necessario, a telecamera accesa e funzionante, agire sul tasto di regolazione posto sul cavo di collegamento della microcamera.

#### **Nota Bene**

Il pulsante di attivazione del menù OSD è di tipo joystick per agevolare le operazioni di selezione.

#### **DESCRIZIONE DEL SISTEMA DEI MENU**

Una volta impartito il comando di accesso al menu premendo il tasto al centro, apparirà a monitor la finestra iniziale di accesso.

È possibile selezionare le voci visualizzate premendo il tasto verso il basso.

Una volta selezionata la voce di interesse, è possibile variare il parametro premendo il tasto verso destra scegliendo fra le opzioni disponibili visualizzabili premendo ripetutamente il tasto.

Il simbolo  $\triangleleft$  o  $\blacktriangleright$  indica che selezionando la voce ad esso abbinata si accederà ad un successivo sottomenu nel quale sarà possibile eseguire ulteriori variazioni.

Per confermare le variazioni effettuate e uscire dai menu o dai sottomenu, selezionare la voce EXIT  $\rightarrow$ SAVE&END e premere il tasto centrale.

Per ripristinare la configurazione di fabbrica selezionare la voce EXIT  $\rightarrow$  RESET e premere il tasto centrale.

Guida rapida e manuale completo del dispositivo sono disponibili al seguente indirizzo:

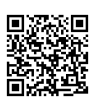

Guida rapida e manuale completo sono altrsi disponibili per il DOWNLOAD dal sito URMET nella sezione LIBRETTI DI ISTRUZIONE

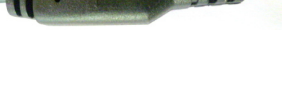

#### **ENGLISH**

#### **INSTALLATION**

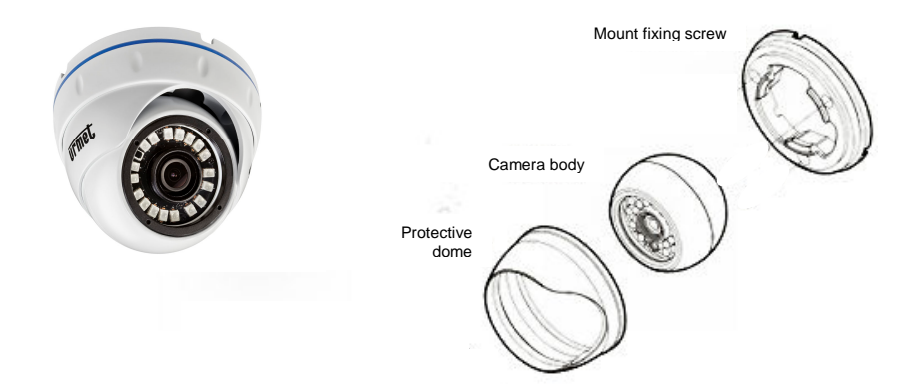

- Make sure that no units are powered before starting the installation procedure.
- Unscrew the fixing base from the ring lock to separate the camera, as in figure.
- Fix the base to the surface with 2 screws. If it is not planned an hidden installation of connection cables, use the slot present on the base to draw out the connection cables present on the camera body, without pinching them, in order to avoid malfunction.
- Bring the cover near the fixing base and screw the ring lock to the fixing base without tightening.
- Adjust the camera slant as regards the desired image capture point.
- Connect the video output to the utility.
- Power the camera.

### **OPERATING FEATURES**

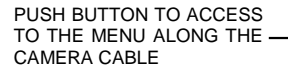

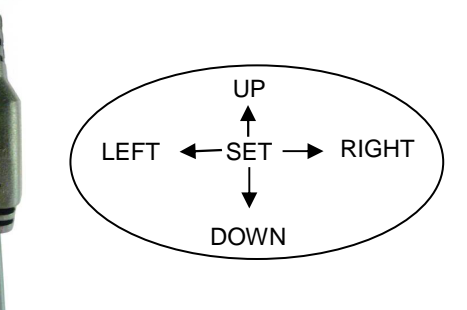

### **TO SELECT THE VIDEO OUTPUT**

The 1092/276HA camera may use 4 different video outputs, which are on the same BNC connector:

- High-definition 1080P AHD (Analog High Definition) video output
- High-definition 720P AHD (Analog High Definition) video output
- CVBS standard interlaced video output
- Video output in COMET mode

If pressing the menu access button to the **RIGHT** for a few seconds, you can select the 1080P **AHD** video output. If pressing it for a few seconds to the **LEFT**, you can select the **CVBS** video output.

Pressing the button to UP it is also possible to select the video output to 720P (with reduction of the angle view). Pressing the button to the **RIGHT,** the 1080P video output is selected again.

You can enter the COMET video mode if you select an OSD menu item and if the video signal is in CVBS (ADJUST menu).

NOTE: COME option is available only with the CVBS video output.

The presence or absence of this option therefore permits to identify if the camera is using the CVBS or AHD video output.

**ATTENTION:** case of missing video on the connected device (monitor or DVR), verify that the selected video output matches with the one selected on the device

In case of missing images in a DVR with AHD and CVBS inputs, try the following steps:

- 1. Leave a single camera connected to the channel 1 of the DVR
- 2. Press the button for few seconds to right and left until the image appears on the screen
- 3. If case of missing image again, press the button to down verify the type of input selected on the DVR menu

#### **MENU USE**

The camera ref. 1092/276HA uses a multi-level menu that allows to enable/disable or change camera settings.

Press the adjustment button on the micro camera connection wire while the camera is on and operating to use the button and access the main menu.

#### **Important note:**

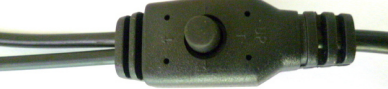

The OSD menu activation button is joystick type; it is used to make selection operations easier.

#### **MENUS SYSTEM DESCRIPTION**

Once the menu access command has been performed pressing the central button, the access first screen will be displayed.

Displayed items can be selected by pressing the down button.

Once the item has been selected, the parameter can be changed using the right button and choosing among the available options, that can be displayed by pressing repeatedly the button.

By selecting the item associated to the symbols  $\triangleleft$  or  $\triangleright$  it is possible to access to the next submenu, where other changes can be performed.

To quit the menu or the submenu and confirm the executed changes, select the item  $EXIT \rightarrow SAVE\&END$ and press the central button.

To reactivate the default values select the item  $EXIT \rightarrow RESET$  and press the central button.

 Quick guide and complete user manual of the product are available at the following link

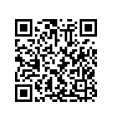

Quick guide and complete user manual of the product are also available for DOWNLOAD from the URMET website under the section USER MANUALS.

### **DEUTSCH**

### **INSTALLATION**

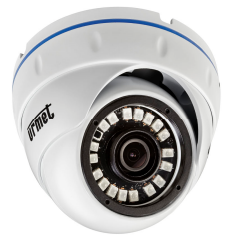

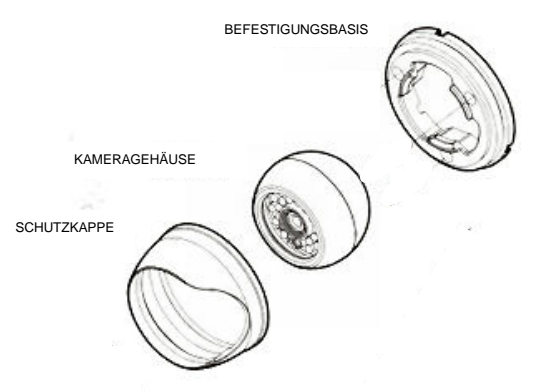

- Stellen Sie vor der Installation sicher, dass alle anzuschließenden Einheiten nicht versorgt werden.
- Die drei an der Schutzkappe vorhandenen Arretierschrauben mit Hilfe des mitgelieferten Schlüssels lockern, um die Kamera wie in der Abbildung ersichtlich zu zerlegen.
- Die Basis mit 2 Schrauben an der Auflagefläche befestigen. Falls keine verdeckte Verlegung der Anschlusskabel vorgesehen ist, das an der Basis vorhandene Langloch für den Austritt der am Kameragehäuse vorhandenen Anschlusskabel verwenden. Darauf achten, dass sie nicht eingeklemmt werden, damit die korrekte Funktion nicht beeinträchtigt wird.
- Die Schutzhaube an die Befestigungsbasis heranführen und anziehen, ohne die drei Arretierschrauben ganz an der Befestigungsbasis festzuziehen.
- Die Neigung der Kamera in Bezug auf den gewünschten Aufnahmepunkt der Bilder einstellen.
- Die drei Arretierschrauben nun ganz festziehen, damit die gewählte Position eingehalten wird.
- Den Videoausgang an den vorgesehenen Verwender anschließen.
- Die Kuppelkamera mit Strom versorgen.

### **STEUERUNGEN UND EINSTELLUNGEN**

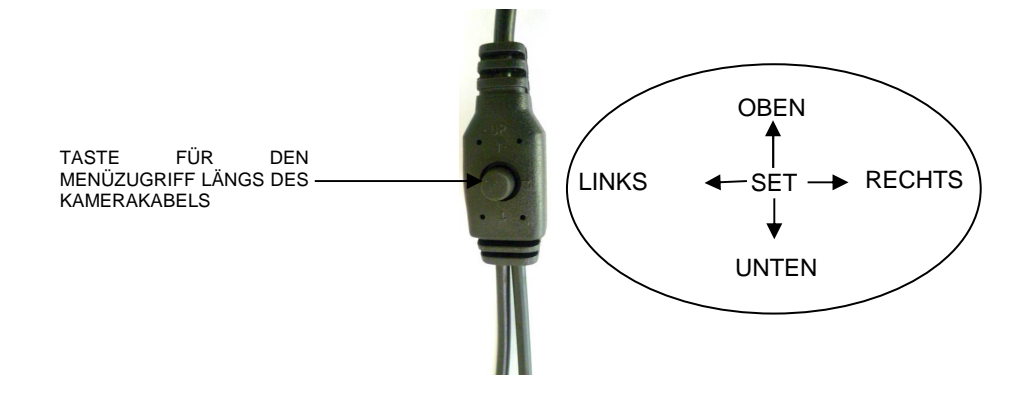

# **AUSWAHL DES VIDEOAUSGANGS**

Die Kamera 1092/276HA bietet Ihnen die Möglichkeit, 4 verschiedene Videoausgänge mit demselben BNC-Steckverbinder zu verwenden:

- Hochauflösender 1080P AHD-Videoausgang (Analog High Definition)
- Hochauflösender 720P AHD-Videoausgang (Analog High Definition)
- Interlaced Standard-Videoausgang CVBS
- Videoausgang im COMET-Modus

Drückt man die Taste für den Menüzugriff einige Sekunden nach **RECHTS**, wird der Videoausgang in 1080P **AHD** ausgewählt, drückt man ihn einige Sekunden lang nach **LINKS**, wird der Videoausgang **CVBS** ausgewählt.

Durch Betätigen der Taste **HOCH** ist es ebenfalls möglich den Videoausgang auf 720p umzuschalten (mit verringerter Bildansicht). Durch Bewegen nach RECHTS wählen Sie die 1080P Videodarstellung aus.

Der COMET-Videomodus lässt sich mit auf CVBS eingestelltem Videosignal durch Auswahl einer Option des OSD-Menüs (Menü ADJUST) anwenden.

HINWEIS: Die Option COMET liegt nur mit dem CVBS-Videoausgang vor. Das Vorhandensein bzw. Nichtvorhandensein dieser Option zeigt demnach an, ob die Kamera den CVBS-Videoausgang oder den AHD-Videoausgang verwendet.

**ACHTUNG:** Falls Bilder am angeschlossenen Gerät fehlen (Monitor oder DVR), ist zu überprüfen, dass es sich bei dem gewählten Videoausgang um den vom Gerät vorgesehenen Ausgang handelt.

Falls es nicht gelingt, die Bilder auf einem DVR sowohl mit AHD- als auch mit CVBS-Eingängen anzuzeigen, die folgenden Schritte ausführen:

- 1. Nur eine einzige Kamera am Kanal 1 des DVR angeschlossen lassen.
- 2. Einige Sekunden lang die Taste nach rechts und nach links drücken, bis das Bild erscheint.
- 3. Falls immer noch nichts erscheint, die Taste nach rechts drücken und auf dem Menü des DVR den gewählten Eingangstyp überprüfen.

#### **VERWENDUNG DES MENÜS**

Bei der Kamera 1092/276HA kommt ein Menü mit mehreren Ebenen zur Anwendung, über das die Einstellungen aktiviert/deaktiviert oder geändert werden können.

Für den Zugriff auf das Hauptmenü muss die am Anschlusskabel der Mikrokamera angebrachte Einstelltaste bei eingeschalteter und funktionsfähiger Kamera betätigt werden.

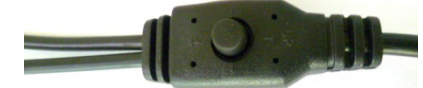

#### **Hinweis**

Um die Auswahlvorgänge zu erleichtern, handelt es sich bei der Aktivierungstaste des OSD-Menüs um eine Joystick-Taste.

#### **BESCHREIBUNG DES MENÜ-SYSTEMS**

Nachdem Sie den Befehl für den Zugriff auf das Menü durch Drücken der in der Mitte befindlichen Taste erteilt haben, erscheint das Ausgangsfenster für den Zugriff.

Die angezeigten Optionen können ausgewählt werden, indem Sie die Taste nach unten drücken.

Nach Auswahl des gewünschten Stichpunktes besteht die Möglichkeit, den Parameter zu ändern, indem die Taste nach rechts gedrückt wird. Sie haben die Auswahl aus verfügbaren Optionen, die durch wiederholtes Drücken der Taste angezeigt werden.

Das Symbol < oder > gibt an, dass man bei Auswahl des damit verbundenen Stichpunktes auf ein nachfolgendes Untermenü zugreift, das die Ausführung weiterer Änderungen ermöglicht.

Zum Bestätigen der vorgenommenen Änderung und zum Verlassen der Menüs oder der Untermenüs den Stichpunkt  $\overline{E}XIT \rightarrow \overline{S}AVE\&END$  auswählen und die mittlere Taste drücken.

Zum Zurücksetzen auf die Werkskonfiguration den Stichpunkt EXIT → RESET auswählen und die mittlere Taste drücken.

 Die Schnellanleitung, sowie die komplette Bedienungsanleitung stehen unter dem folgenden Link zur Verfügung:

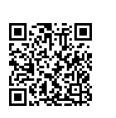

Die Schnellanleitung, sowie die komplette Bedienungsanleitung stehen außerdem im Bereich DOWNLOAD auf der URMET Homepage in der Sektion USER MANUALS zur Verfügung (Die Webseite wird in Englisch dargestellt).

# **FRANÇAIS**

### **INSTALLATION**

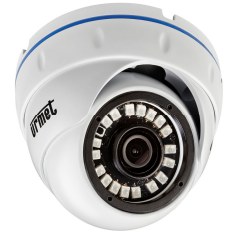

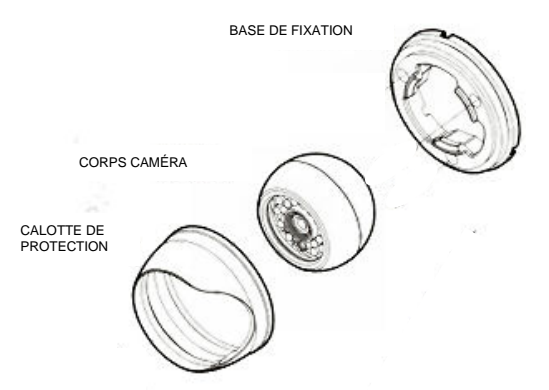

- Avant de procéder à l'installation, s'assurer qu'aucune des unités à brancher n'est alimentée.
- Desserrer les trois vis de blocage présentes sur la calotte de protection en utilisant la clé fournie à cet effet, pour démonter la caméra comme indiqué sur la figure.
- Fixer la base à la surface d'appui au moyen de 2 vis. Si la pose de câbles de branchement enfouis n'est pas prévue, utiliser l'ouverture présente à la base pour faire sortir les câbles de branchement présents sur le corps de la caméra sans les écraser pour ne pas compromettre le bon fonctionnement.
- Approcher la calotte de protection de la base de fixation et visser les trois vis de blocage sur la base de fixation (sans serrer).
- Régler l'inclinaison de la caméra pour l'orienter de façon à obtenir les images voulues.
- Serrer à fond les deux vis de blocage pour bloquer la caméra dans la position réglée au point précédent.
- Brancher la sortie vidéo au dispositif prévu.
- Alimenter la caméra mini-dôme.

# **COMMANDES ET RÉGLAGES**

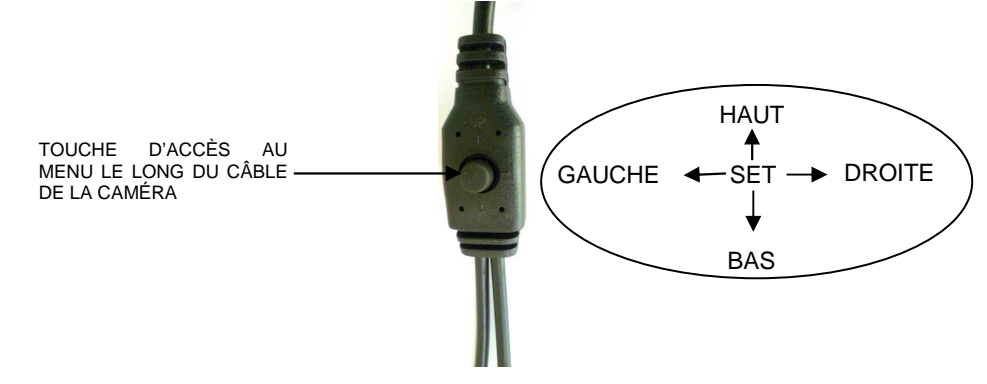

# **SÉLECTION DE LA SORTIE VIDÉO**

La caméra 1092/276HA permet d'utiliser 4 sorties vidéo différentes sur le même connecteur BNC :

- Sortie vidéo à haute définition 1080P AHD (Analog High Definition)
- Sortie vidéo à haute définition 720P AHD (Analog High Definition)
- Sortie vidéo interface standard CVBS
- Sortie vidéo en modalité COMET

Une pression de quelques secondes sur la touche d'accès au menu vers la **DROITE** permet de sélectionner la sortie vidéo en 1080P **AHD**, alors qu'une pression de quelques secondes vers la **GAUCHE**  permet de sélectionner la sortie vidéo **CVBS**.

Appuyer sur la touche vers le **HAUT** pour pouvoir également sélectionner la sortie video à 720P (à noter la réduction du champ de vision). Appuyer sur la touche vers la **DROITE** pour sélectionner la sortie video à 1080P.

L'utilisation de la modalité vidéo COMET est obtenue, avec le signal vidéo en CVBS, à travers la sélection d'une option du menu OSD (menu ADAPTER).<br>NB : l'option COMET est présente

NB : l'option COMET est présente uniquement avec la sortie vidéo CVBS. La présence ou l'absence de cette option indique par conséquent que la caméra utilise la sortie vidéo CVBS ou la sortie vidéo AHD.

**ATTENTION :** en cas d'absence d'images sur le dispositif (écran ou DVR) branché, s'assurer que la sortie vidéo sélectionnée est celle prévue par le dispositif.

Dans le cas où il s'avérerait impossible de visualiser les images sur un DVR, aussi bien avec entrées AHD et CVBS, procéder comme suit :

- 1. Maintenir une unique caméra branchée sur le canal 1 du DVR.
- 2. Appuyer pendant quelques secondes sur le bouton à droite et à gauche jusqu'à ce que l'image apparaisse.
- 3. Si l'image n'apparaît pas, appuyer sur le bouton vers le bas et contrôler le type d'entrée sélectionnée dans le menu du DVR.

### **UTILISATION DU MENU**

La caméra 1092/276HA utilise un menu à plusieurs niveaux qui permet d'activer/désactiver les réglages ainsi que de les modifier.

Pour accéder au menu principal, il est nécessaire, alors que la caméra est allumée et en marche, d'appuyer sur le bouton de réglage présent sur le câble de

branchement de la micro-caméra.

#### **Nota bene**

Le bouton d'activation du menu OSD est de type joystick pour faciliter les opérations de sélectionner.

#### **DESCRIPTION DU SYSTÈME DES MENUS**

Une fois la commande d'accès au menu transmise, en appuyant sur la touche centrale, la fenêtre initiale d'accès s'affiche sur l'écran.

Il est possible de sélectionner les options visualisées en appuyant sur la touche vers le bas.

Une fois l'option voulue sélectionnée, il est possible de modifier le paramètre en appuyant sur la touche vers la droite à plusieurs reprises jusqu'à ce que soit sélectionnée l'option voulue parmi toutes les options disponibles.

Le symbole  $\triangleleft$  ou  $\rightarrow$  indique qu'en sélectionnant l'option qui lui est associée, l'on accède ensuite à un sous-menu qui permet d'effectuer d'autres modifications.

Pour confirmer les modifications apportées et pour quitter les menus ou les sous-menus, sélectionner l'option  $EXIT \rightarrow SAVE\&END$  et appuyer sur la touche centrale.

Pour rétablir la configuration par défaut, sélectionner l'option EXIT  $\rightarrow$  RESET et appuyer sur la touche centrale.

 Le guide rapide et le manuel d'utilisation complet du produit sont disponibles sur le lien suivant

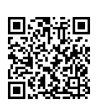

Guide rapide et manuel d'utilisation complet du produit sont également disponibles en téléchargement (DOWNLOAD) à partir du site Web URMET dans la section USER MANUALS (Le site web est en anglais).

# **ESPAÑOL**

## **INSTALACIÓN**

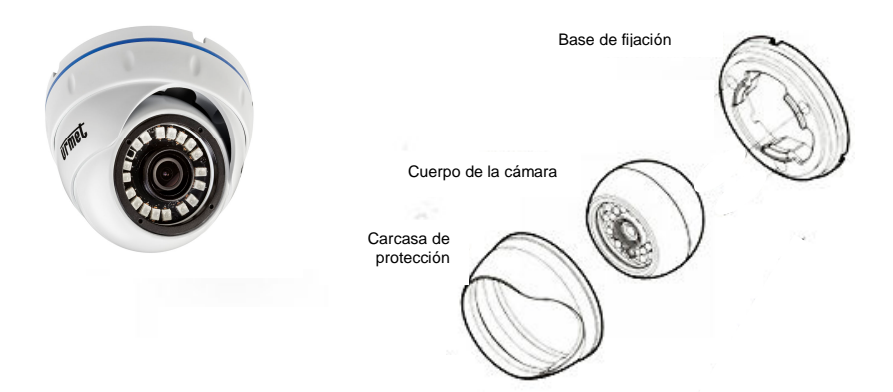

- Antes de empezar el cableado, asegurarse de que todas las unidades que se deben conectar no tengan alimentación.
- Afloje los dos tornillos presentes en la carcasa de protección con la llave suministrada, para separar la cámara como muestra la figura.
- Fije la base con los 2 tornillos suministrados. Si la instalación no es empotrada, utilice las ranuras existentes en la base para no pellizcar el cable y provocar un funcionamiento indebido.
- Acerque la carcasa de protecciòn a la base de fijaciòn y apriete los dos tornillos sin bloquearlos completamente.
- Ajuste la inclinación de la cámara en función del ángulo de visión deseado.
- Apriete fuertemente los dos tornillos de bloqueo para mantener la posición seleccionada
- Conecte la salida de vídeo al equipo.
- Dar alimentación a la cámara.

## **CARACTERÍSTICAS DE FUNCIONAMIENTO**

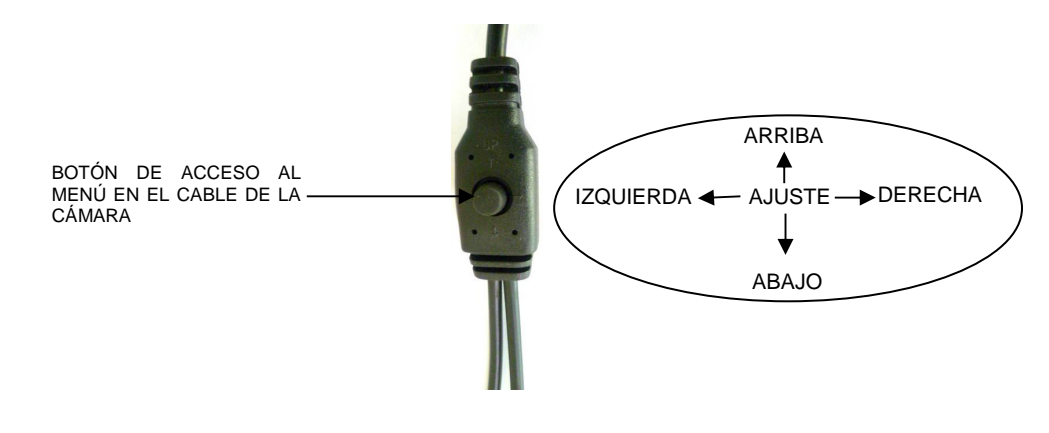

# **SELECCIÓN DE LA SALIDA DE VÍDEO**

La cámara 1092/276HA tiene 4 salidas de vídeo diferentes, siempre por conector BNC:

- Salida de vídeo de alta definición 1080P AHD (Analog High Definition)
- Salida de vídeo de alta definición 720P AHD (Analog High Definition)
- Salida de vídeo CVBS entrelazada
- Salida de vídeo en modo COMET

Si pulsa el botón de acceso al menú a la **DERECHA** durante unos segundos, seleccionará la salida de vídeo 1080P **AHD**. Si lo pulsa durante unos segundos a la **IZQUIERDA**, seleccionará la salida de vídeo **CVBS**.

Pulsando el botón hacia **ARRIBA** es posible también seleccionar la salida vídeo a 720P (con consiguiente riducción del campo visual). Si pulsa el botón hacia la **DERECHA**, seleccionar la salida vídeo a 1080P.

Puede introducir el modo de vídeo COMET si selecciona una opción en el menú OSD (menú ADJUST), y la señal de vídeo es CVBS.

NOTA: la opción COMET sólo está disponible para la salida de vídeo CVBS.

Por tanto, la presencia o no de esta opción indica si la cámara está utilizando la salida de vídeo CVBS o AHD.

**ADVERTENCIA:** si no hay vídeo en el equipo conectado (monitor o DVR), compruebe que la salida de vídeo seleccionada coincide con la seleccionada en el equipo.

Si no hay imagen en un DVR con entradas AHD y CVBS, siga los siguientes pasos:

- 1. Deje una única cámara conectada al canal 1 del DVR
- 2. Pulse el botón durante unos segundos a DERECHA e IZQUIERDA hasta que la imagen aparezca en pantalla
- 3. Si sigue sin haber imagen, pulse el botón hacia ABAJO y verifique el tipo de entrada seleccionada en el menú del DVR

# **UTILIZACIÓN DEL MENÚ**

La cámara Ref. 1092/276HA dispone de un menú de varios niveles para habilitar, deshabilitar o cambiar la configuración de la cámara.

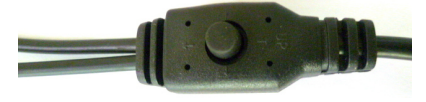

Para acceder al botón del menú principal, mientras la cámara está encendida y funcionando, desenrosque la tapa frontal para acceder a los ajustes.

#### **Nota:**

El botón de activación del menú OSD es de tipo joystick para realizar las operaciones más fácilmente.

# **DESCRIPCIÓN DEL SISTEMA DE MENÚS**

Tras pulsar el botón central para entrar en el menú, se mostrará la primera pantalla. Puede seleccionar los elementos mostrados pulsando el botón hacia abajo.

Una vez seleccionado el elemento deseado, para cambiar el parámetro pulse el botón derecho y elija entre las opciones existentes, que se muestran al pulsar varias veces el botón.

Al seleccionar el elemento asociado con el símbolo  $\triangleleft$  o  $\rightarrow$  podrá acceder al siguiente submenú, donde podrá realizar otros cambios.

Para salir del menú o del submenú y confirmar los cambios realizados, seleccione EXIT-> SAVE&END y pulse el botón central. Para restaurar los valores por defecto, seleccione EXIT → RESET y pulse el botón .<br>.<br>central

 La guía rápida y el manual de usuario completo del producto está disponible en el siguiente link

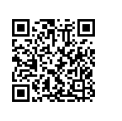

La guía rápida y el manual de usuario completo del producto también están disponibles para DOWNLOAD en la página web de URMET bajo la sección USER MANUALS (La página web está en inglés).

 $C<sub>6</sub>$ 

DS1092-351A

URMET S.p.A. 10154 TORINO (ITALY) VIA BOLOGNA 188/C<br>Telef. +39.0 Telef. +39. 011.24.00.000 (RIC.AUT.)<br>Fax +39. 011.24.00.300 - 323 Fax +39. 011.24.00.300 - 323

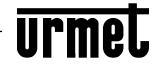

Area tecnica servizio clienti +39. 011.23.39.810 http://www.urmet.com e-mail: info@urmet.com

MADE IN CHINA<br>Prodotto in Cina su specifica URMET<br>Made in China to URMET specification